## **Parish Place – Choosing Colors**

## **Using Adobe's color site to play with colors. .**

- 1. Take a deep breath and enjoy yourself. You can NOT do harm.
- 2. Requires speakers/headphones: Watch **the first 4 minutes** of: <https://youtu.be/tc52CLYIkSs> remembering to stop when he says "How do we get these swatches into our application?"
- 3. Visit the site shown in the video: [http://color.adobe.com](http://color.adobe.com/)
- 4. Click the downward pointing arrow in the **Color Rule** box and choose **Shades**.
- 5. Drag the round selector **in the wheel** around the circle OR in and out of the circle to pick one possible color for your site. (If the color wheel is too small you can click the wheel once to make it larger. Click the wheel again to make it smaller)
	- The color you settle on is your "primary color". It will appear as the middle box in the 5 "swatches" below the color wheel. The other 4 boxes represent colors that coordinate with the middle color you picked.
- 6. Click the **Color Rule** downward pointing arrow to see how the 5 swatches change around your middle **Primary Color** choice. Some color rules are restful while others are bold and exciting. The Color Rules are described on page 2.
- 7. If the color is right but the shade is too bold or too light, instructions for adjusting colors can be found below the graphic under the heading "Advanced Color Mixing."
	- **If at any time you absolutely HATE what you've chosen,**
		- i. Click **Shades** from the **Color Rule** box drop down menu.
		- ii. Drag the selector to pick a new **primary color** for your middle swatch.
- 8. ParishPlace allows you to choose up to 10 colors for your website. Your goal should be to pick at least 4 colors but you can create several color schemes to test by picking a set of colors from more than one color rule. The ParishPlace software makes it easy to try out colors.
- 9. Write down the **HEX** value for the colors you've chosen. (circled in red in sample below.)

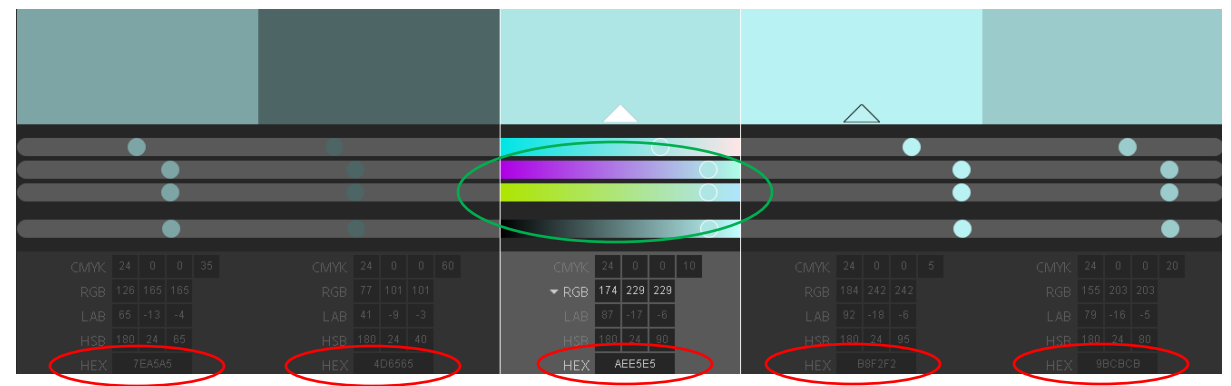

Advanced color mixing: Use sliders on middle swatch to tweak your color. (circled in green above.)

- **Slider 1:** Adds Red to your primary color
- **Slider 2:** Adds Green to your primary color
- **Slider 3:** Adds Blue to your primary color
- **Slider 4:** Adds black to your primary color by dragging left or white on the right.

## **Super advanced color mixing:** Click **HBS** (Appears above red circles in the sample above)

**Slider 1:** To choose a new color or "hue".

- **Slider 2:** To adjust the intensity or "saturation" of color.
- **Slider 3:** To adjust the lightness or darkness or "brightness" of color.

## **Color Rules:**

**Monochromatic -** provides a feeling of simplicity, elegance, and cleanliness and produces a soothing and calming effect. All Monochromatic colors go well together, making this scheme easy to manage. Click here: <http://colorbay.com/monochromatic.htm> to learn more.

**Analogous -** provides a rich, colorful solution. It is not as vibrant as the complementary scheme. Be careful, too many colors may disrupt the balance and harmony of color. Don't combine warm and cool colors. Click here<http://colorbay.com/analogous.htm> to learn more.

**Triad -** offers strong visual contrast while retaining balance and color richness. Click here: <http://colorbay.com/triadic.htm> to learn more.

**Complementary -** extremely eye-catching and vibrant. The triadic scheme is not as contrasting as the complementary scheme, but it is easier to accomplish balance and harmony with these colors. Click here: [http://colorbay.com/complementary\\_cs.htm](http://colorbay.com/complementary_cs.htm) to learn more.

**Compound -** also known as the split complementary scheme, the Compound color scheme is one of the most popular color systems among artists because of its versatility and the pleasant atmosphere it creates. Click here: [http://colorbay.com/split\\_complementary.htm](http://colorbay.com/split_complementary.htm) to learn more.